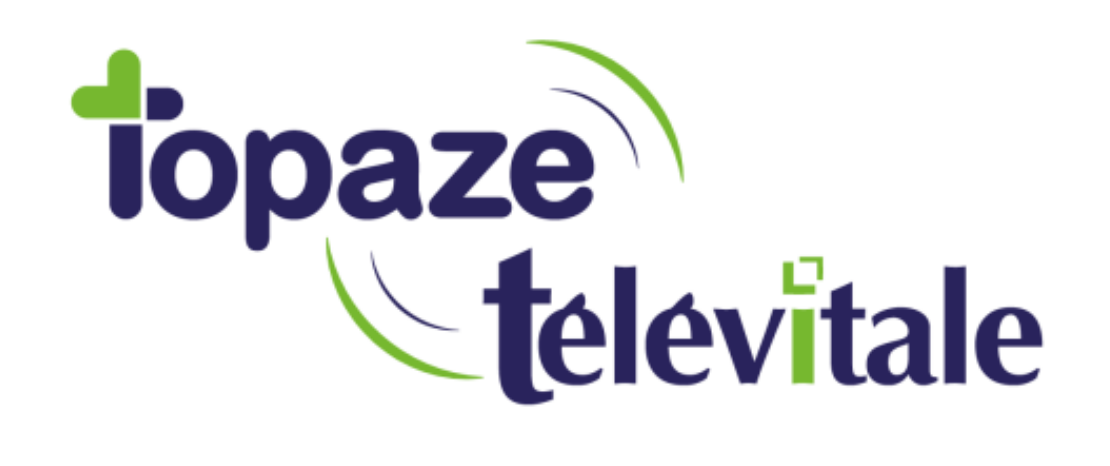

Spécialités : Masseur-kinésithérapeute

# LOGICIEL DE BILAN KINE

### **Sommaire**

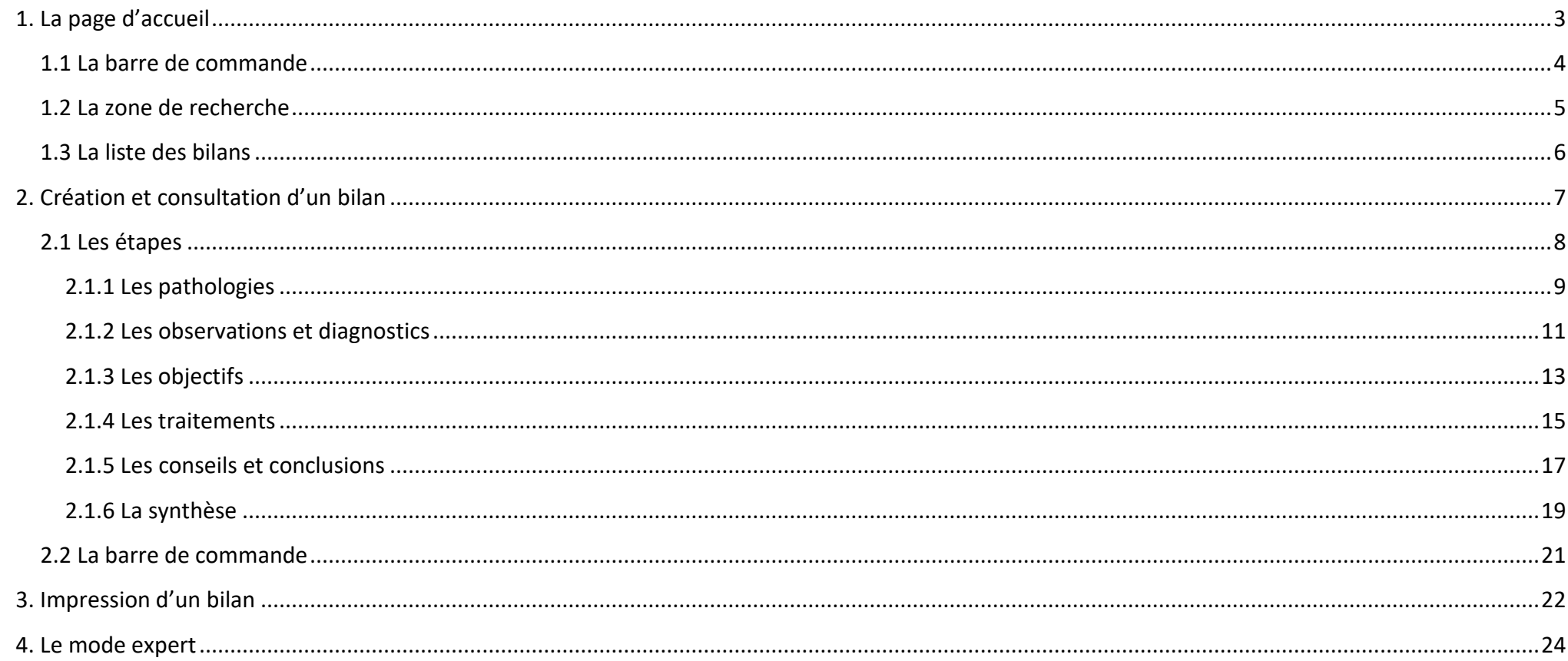

### <span id="page-2-0"></span>1. **La page d'accueil**

La page d'accueil est la page de démarrage du logiciel bilan. Elle se présente sous la forme suivante :

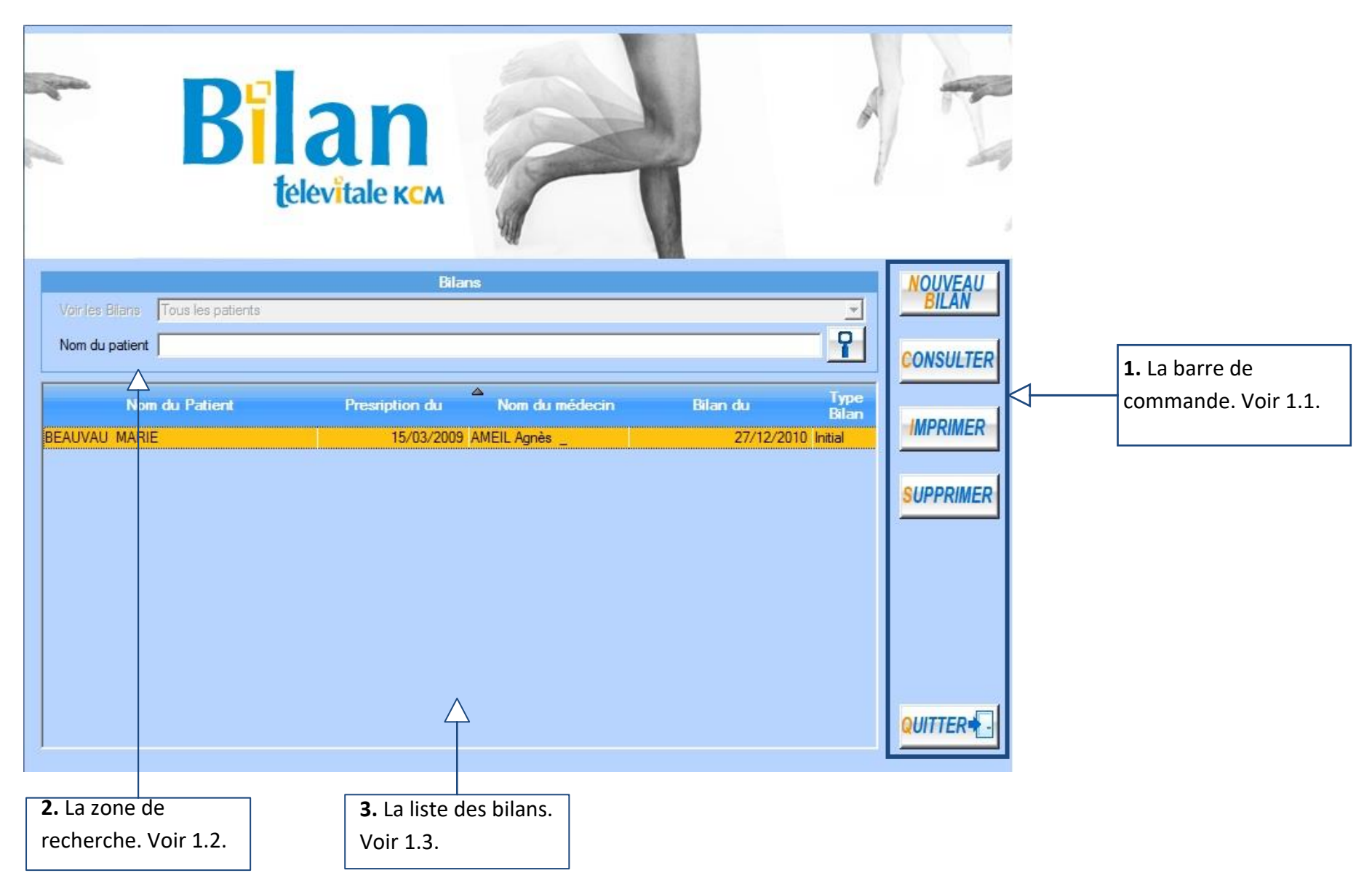

### <span id="page-3-0"></span>**1.1 La barre de commande**

Elle regroupe les fonctionnalités majeures pour la bonne gestion de vos bilans.

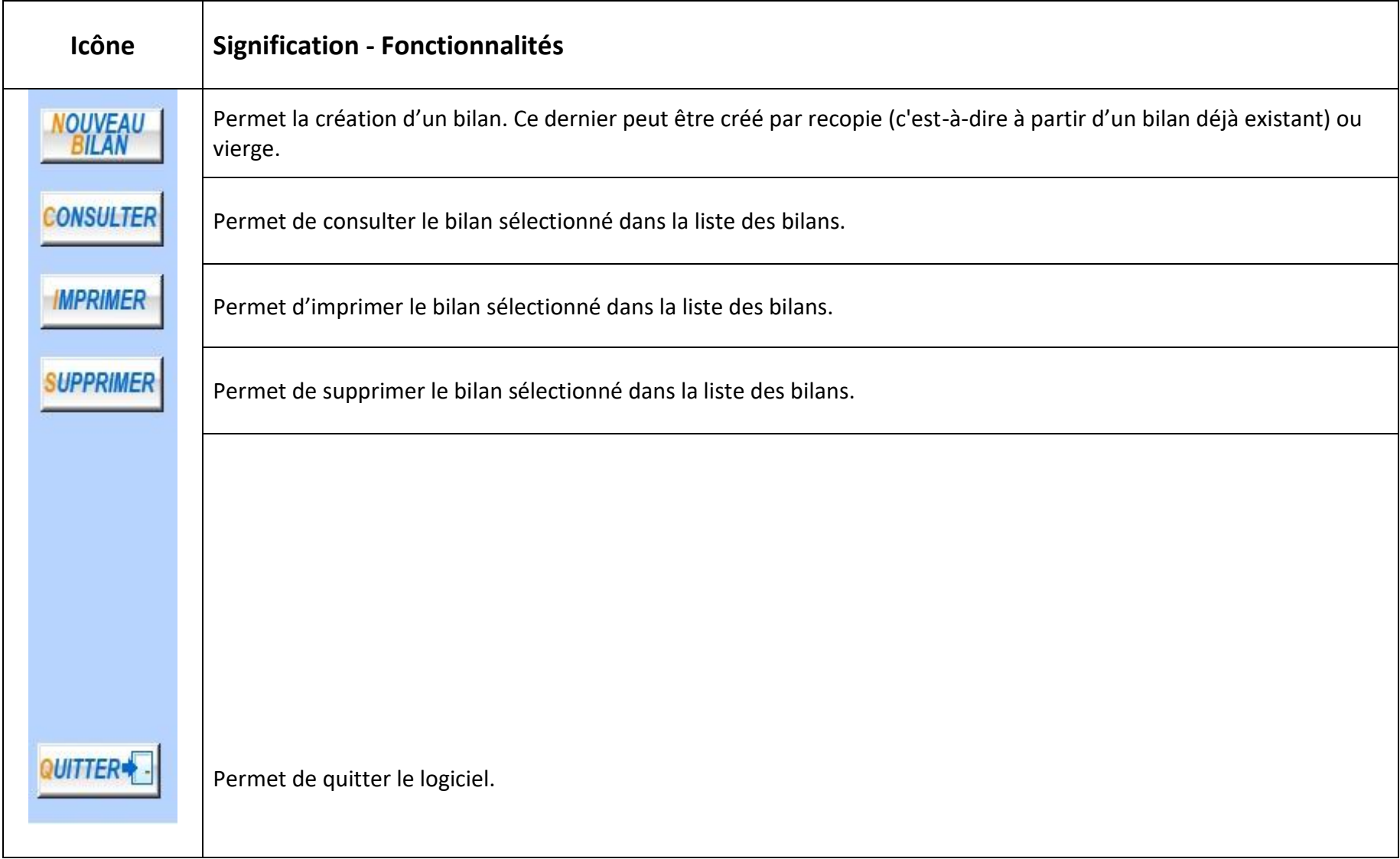

#### <span id="page-4-0"></span>**1.2 La zone de recherche**

Elle permet d'effectuer une recherche dans la liste des bilans. Cette zone est composée de trois éléments : une liste de sélection, un champ de saisie et un bouton.

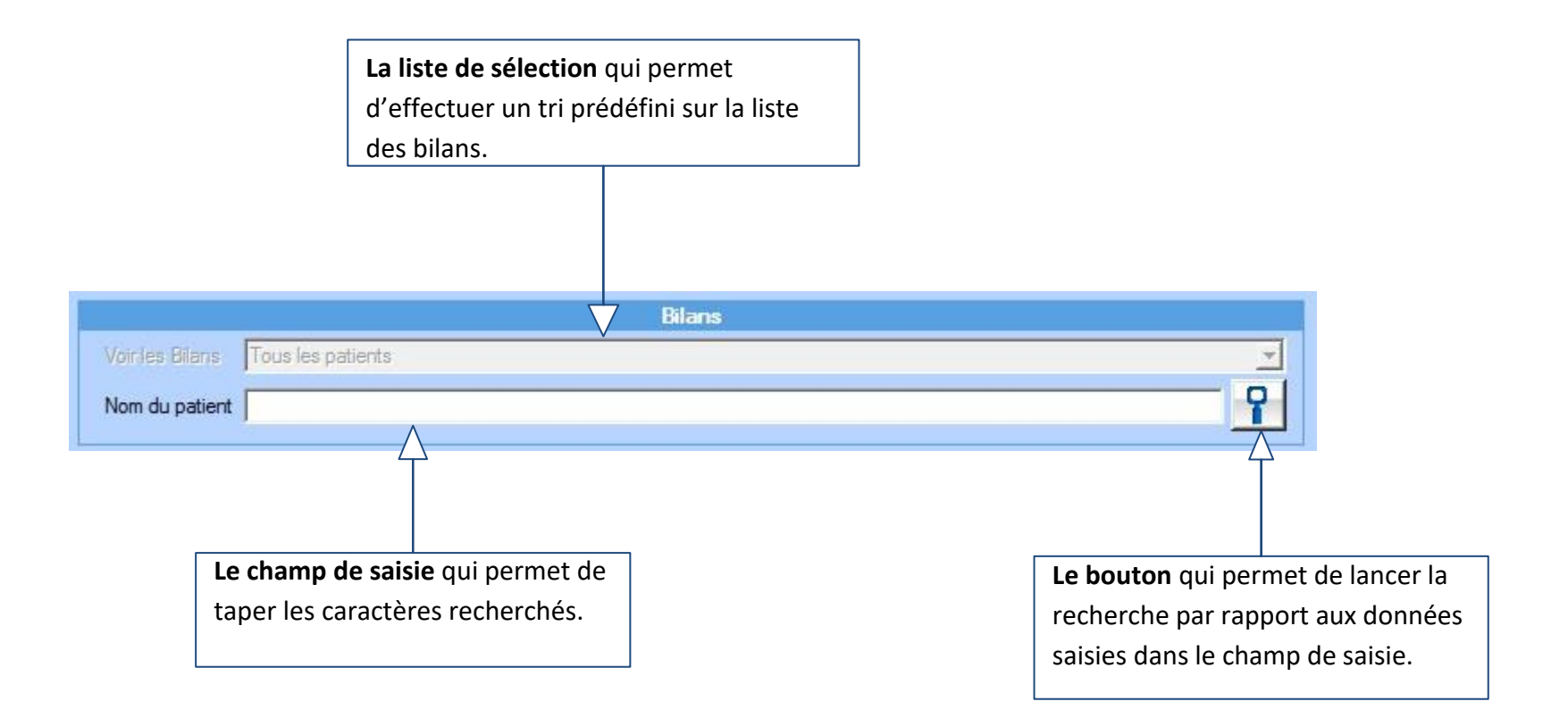

#### <span id="page-5-0"></span>**1.3 La liste des bilans**

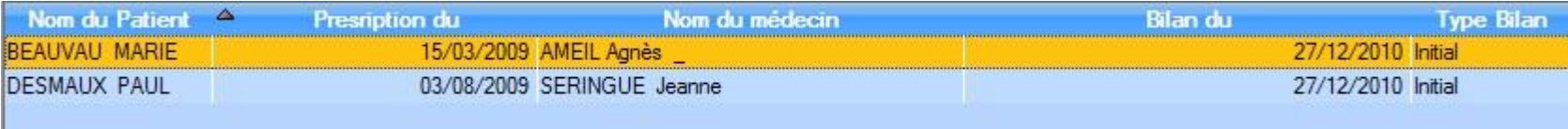

C'est un tableau qui, par défaut, est trié selon la colonne « Nom du Patient ».

La liste des bilans n'est en fait qu'une visualisation de tous les bilans présents en mémoire. Ces bilans sont :

- consultables via le bouton « Consulter ».
- supprimables via le bouton « Supprimer ».
- copiables via le bouton « Nouveau » puis « Nouveau bilan par recopie ».
- imprimables via le bouton « Imprimer ».

Pour cela, sélectionner un bilan par un clic dans la liste des bilans puis appuyer sur le bouton de votre choix dans la barre de commande.

### <span id="page-6-0"></span>**2. Création et consultation d'un bilan**

La création et la consultation d'un bilan est accessible depuis la barre de commande de la page d'accueil (respectivement via les boutons « Nouveau bilan » et « Consulter »).

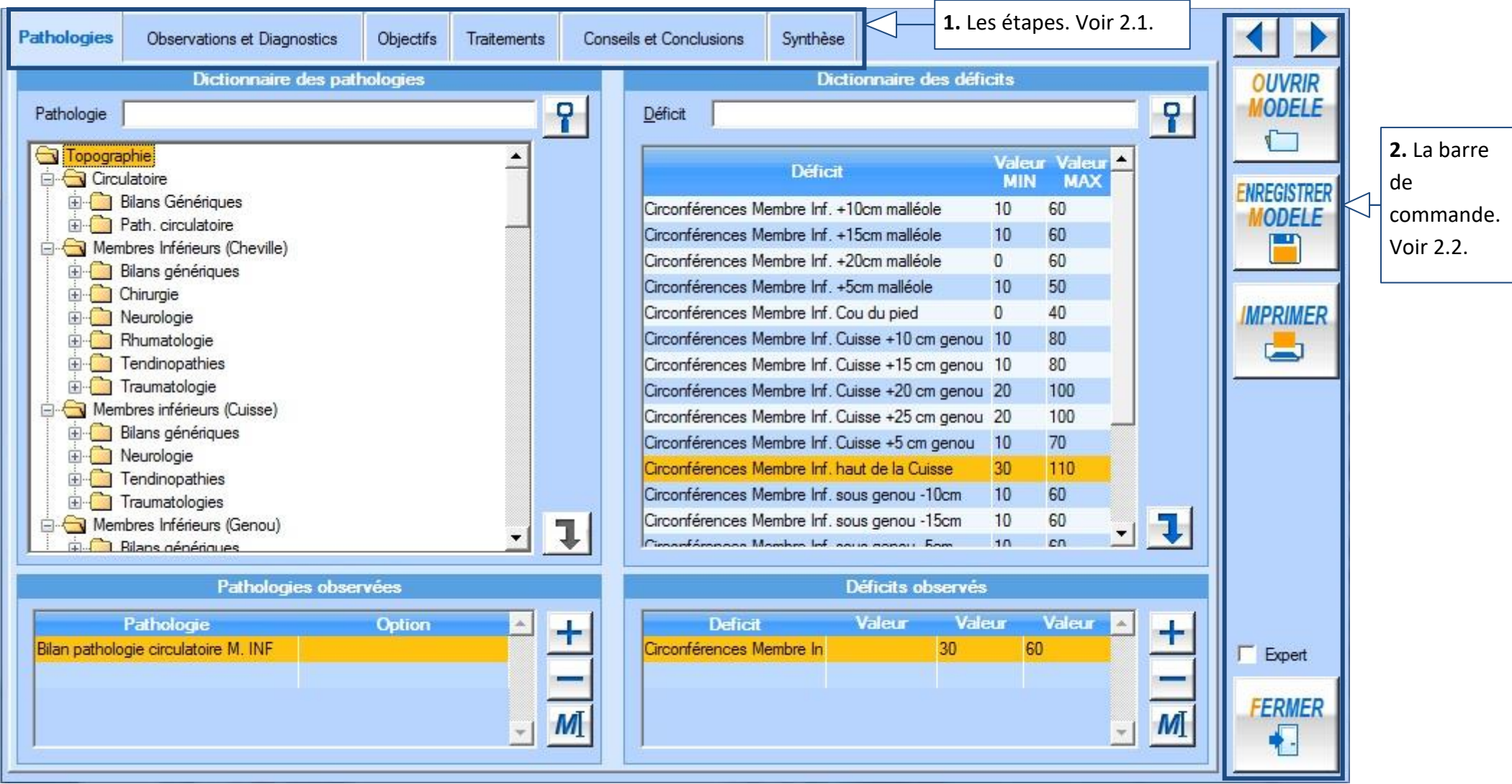

#### <span id="page-7-0"></span>**2.1 Les étapes**

Pour faciliter l'utilisation du logiciel les étapes ont été placées de manière chronologique de gauche à droite.

Le logiciel offre une aide à la saisie avec des dictionnaires de données préétablies. Vous pouvez donc :

- soit choisir de suivre les étapes « Observations et diagnostics », « Objectifs », « Traitement » et « Conseils et conclusions » (voir 2.1.2, 2.1.3, 2.1.4 et 2.1.5).
- soit aller directement à l'étape de synthèse qui propose de saisir manuellement les champs « Observations et diagnostics », « Objectifs », « Traitement » et « Conseils et conclusions » (voir 2.1.6).

On retrouve donc :

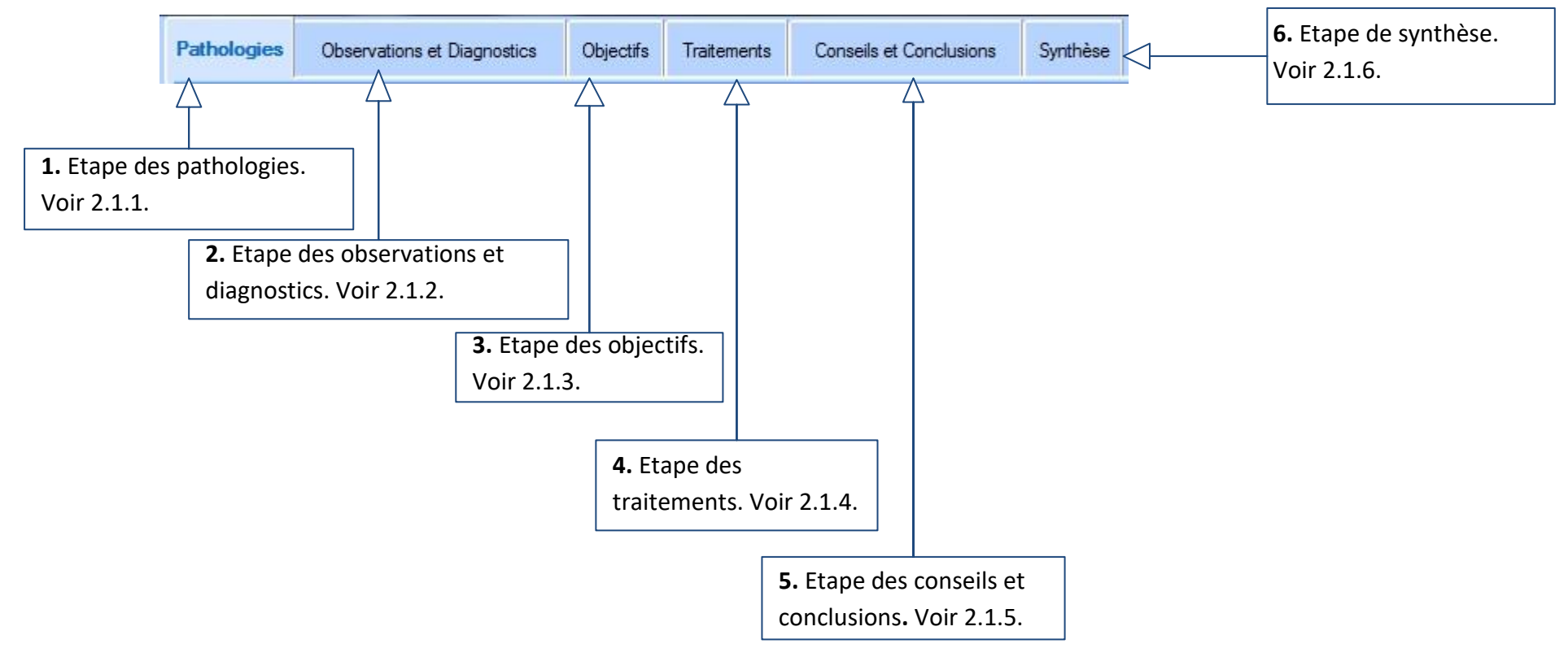

#### <span id="page-8-0"></span>**2.1.1 Les pathologies**

La marche à suivre est la suivante; saisir d'abord la/les pathologie(s) observé(es) chez le patient puis valider cette pathologie. Ajouter ensuite le/les déficit(s) correspondant(s) à cette pathologie et le/les validé(s). Enfin entrer la valeur du/des déficit(s) observé(s).

Pour mieux comprendre comment saisir correctement les pathologies d'un patient nous allons découper la fenêtre en quatre zones :

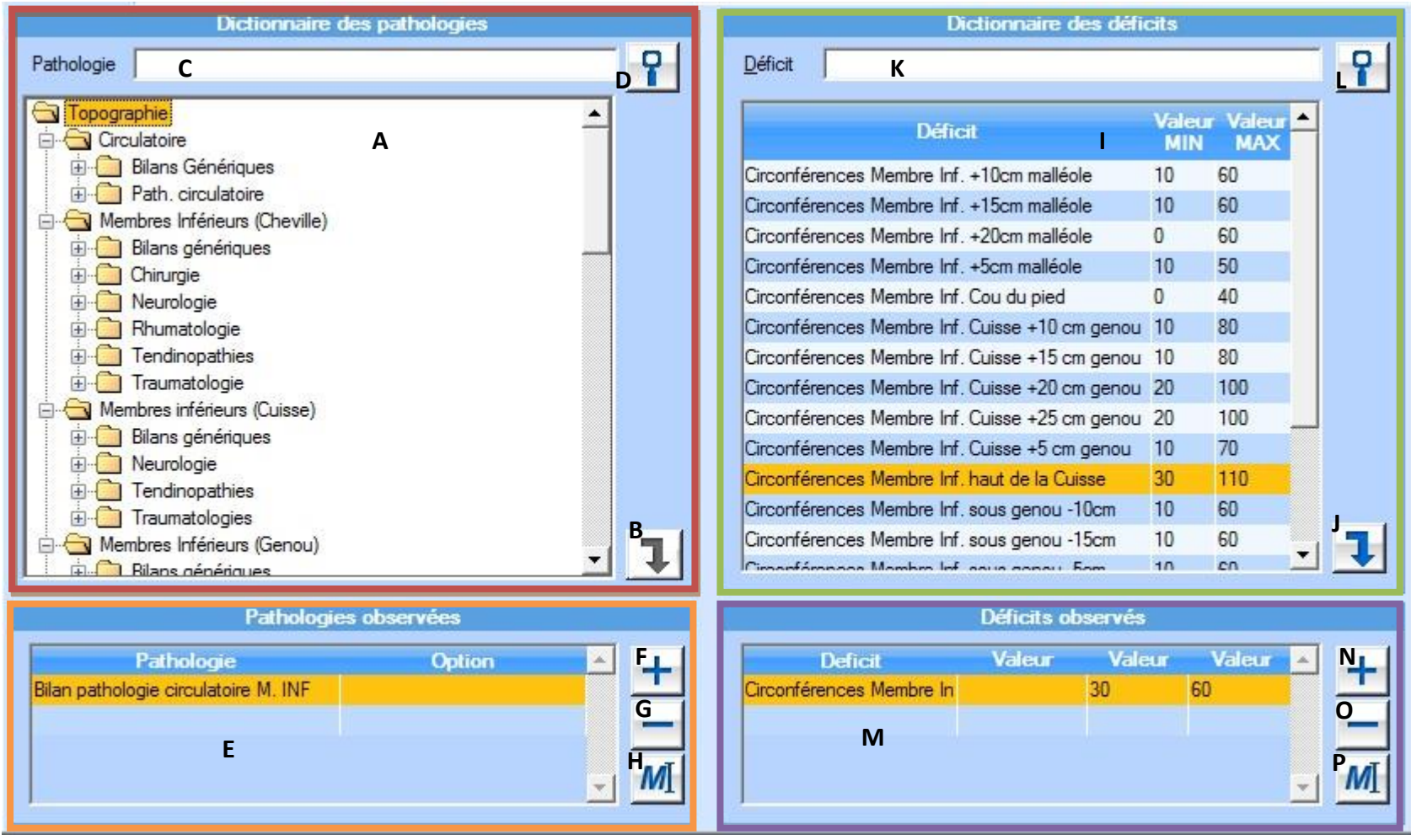

 La première zone (encadrée de rouge) permet de sélectionner, via une liste de sélection (**A**) prédéfini, les pathologies observées chez le patient. Pour simplifier, le logiciel regroupe les pathologies en dossier. Pour développer le dossier voulu effectuer un clic sur le « + » à coté du dossier ou faire un clic droit sur le dossier puis faire « développer ». Enfin pour sélectionner une pathologie effectuer un clic sur celle-ci (si elle est correctement sélectionnée la pathologie doit être sur fond orange).

Pour valider une pathologie (c'est-à-dire la faire passée dans la zone orange), utiliser le bouton (**B**) permettant de valider la pathologie sélectionnée ou effectuer un double clic sur la pathologie sélectionnée.

Pour effectuer une recherche dans la liste des pathologies, saisir dans le champ de recherche (**C**) le/les mot(s) clé(s) à rechercher dans le dictionnaire des pathologies et appuyer sur le bouton (**D**) afin de lancer la recherche.

- La deuxième zone (encadrée d'orange) reprend l'ensemble des pathologies validées (**E**). Le logiciel offre la possibilité d'ajouter une pathologie non présente dans la liste prédéfinie (**F**) mais aussi de supprimer (**G**) ou de modifier (**H**) une pathologie préalablement insérer.
- La troisième zone (encadrée de vert) permet de sélectionner, via une liste de sélection (**I**) prédéfini, les déficits correspondants à la pathologie observée.

Pour valider un déficit (c'est-à-dire le faire passé dans la zone violette), utiliser le bouton (**J**).

Pour effectuer une recherche dans la liste des déficits, saisir dans le champ de recherche (**K**) le/les mot(s) clé(s) à rechercher dans le dictionnaire des déficits et appuyer sur le bouton (**L**) afin de lancer la recherche.

 La quatrième zone (encadrée de violet) reprend l'ensemble des déficits validés (**M**). Le logiciel offre la possibilité d'ajouter un déficit non présent dans la liste prédéfinie (**N**) mais aussi de supprimer (**O**) ou de modifier (**P**) un déficit préalablement insérer. Le logiciel donne aussi la possibilité de saisir la valeur du déficit observé une fois que le déficit est passe dans la quatrième zone. Pour indication les valeurs minimales et maximales sont elles aussi données.

#### <span id="page-10-0"></span>**2.1.2 Les observations et diagnostics**

Après avoir rempli les pathologies le praticien doit saisir ses observations et ses diagnostics. De la même façon que pour les pathologies le praticien doit sélectionner ses choix dans une liste prédéfinie et valider ceux-ci.

Pour mieux comprendre comment saisir correctement les observations et les diagnostics d'un patient nous allons découper la fenêtre en deux zones :

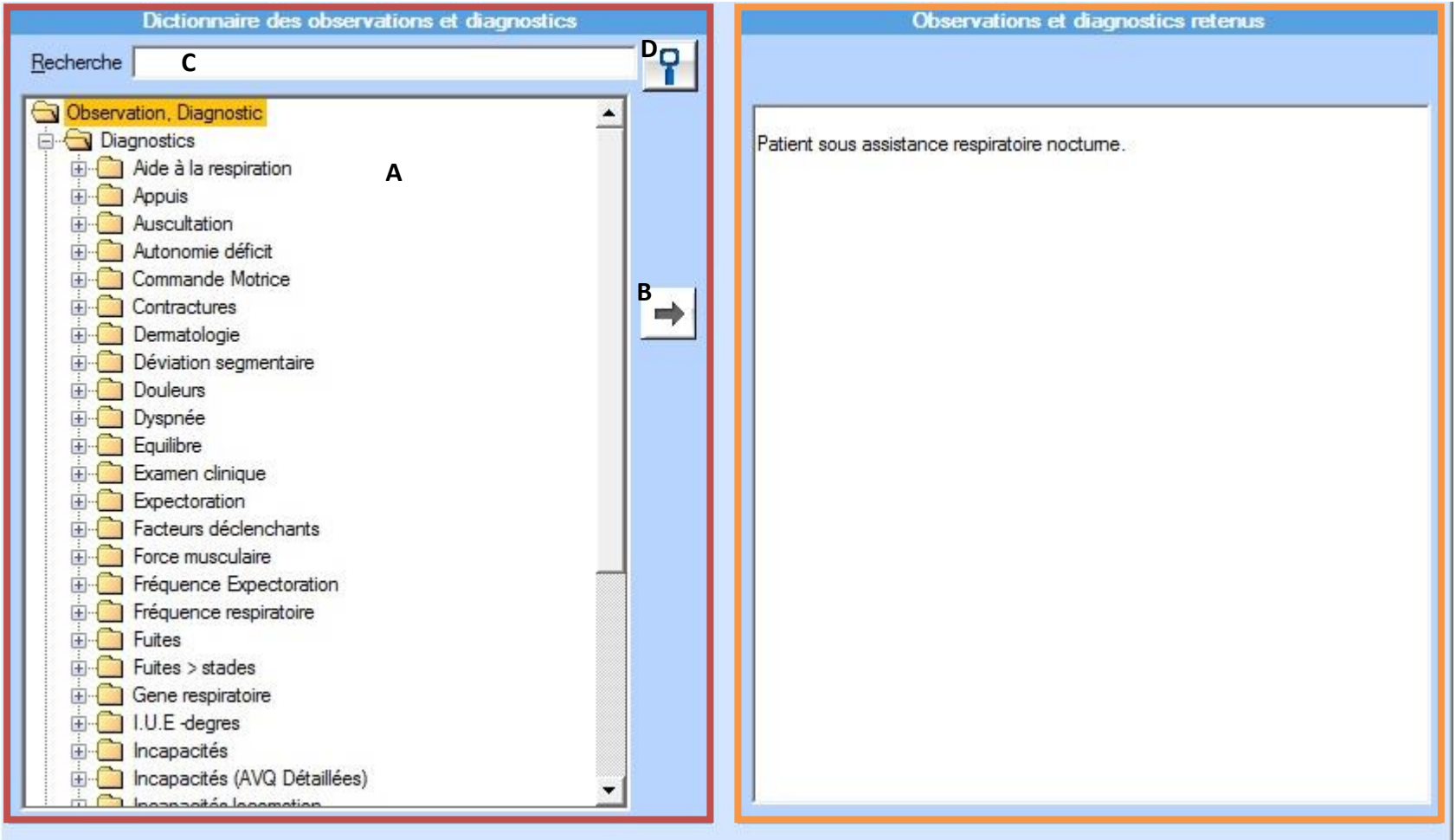

■ La première zone (encadrée de rouge) permet de sélectionner, via une liste de sélection (A) prédéfini, une/des observation(s) et un/des diagnostic(s) chez le patient.

Pour simplifier, le logiciel regroupe les observations et diagnostics en dossier. Pour développer le dossier voulu effectuer un clic sur le « + » à coté du dossier ou faire un clic droit sur le dossier puis faire « développer ». Enfin pour sélectionner une/des observations ou un/des diagnostics effectuer un clic dessus.

Pour valider l'observation ou le diagnostic (c'est-à-dire le faire passé dans la zone orange), utiliser le bouton (**B**) permettant de valider l'observation ou le diagnostic sélectionné ou effectuer un double clic sur l'observation ou le diagnostic sélectionné.

Pour effectuer une recherche dans la liste des observations et diagnostics, saisir dans le champ de recherche (**C**) le/les mot(s) clé(s) à rechercher dans le dictionnaire et appuyer sur le bouton (**D**) afin de lancer la recherche.

■ La deuxième zone (encadrée d'orange) est un champ de saisie ce qui permet de rajouter, en plus des observations et diagnostics prédéfinis, des annotations. Pour cela, faire un clic sur le champ de saisie et taper le texte. Cette zone reprend donc l'ensemble des observations et diagnostics validées.

#### <span id="page-12-0"></span>**2.1.3 Les objectifs**

Après avoir rempli les pathologies, les observations et les diagnostics le praticien doit saisir les objectifs. De la même façon que pour les observations et diagnostics le praticien doit sélectionner ses choix dans une liste prédéfinie et valider ceux-ci.

Pour mieux comprendre comment saisir correctement les objectifs d'un patient nous allons découper la fenêtre en deux zones :

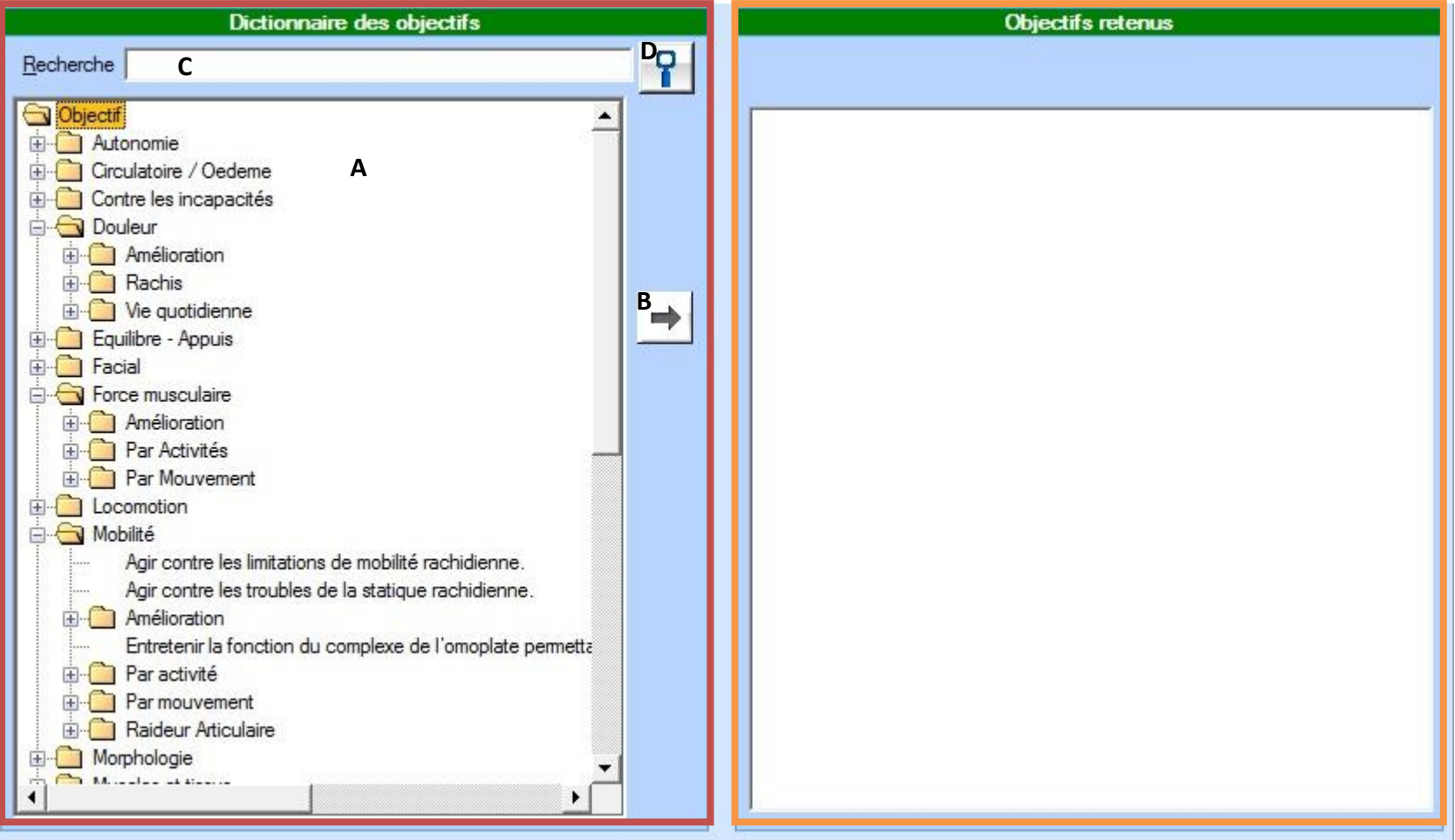

■ La première zone (encadrée de rouge) permet de sélectionner, via une liste de sélection (A) prédéfini, le/les objectif(s) du patient. Pour simplifier, le logiciel regroupe les objectifs en dossier. Pour développer le dossier voulu effectuer un clic sur le « + » à coté du dossier ou faire un clic droit sur le dossier puis faire « développer ». Enfin pour sélectionner le/les objectif(s) effectuer un clic dessus.

Pour valider l'objectif (c'est-à-dire le faire passé dans la zone orange), utiliser le bouton (**B**) permettant de valider le/les objectif(s) sélectionné(s) ou effectuer un double clic sur l'objectif sélectionné.

Pour effectuer une recherche dans la liste des objectifs, saisir dans le champ de recherche (**C**) le/les mot(s) clé(s) à rechercher dans le dictionnaire et appuyer sur le bouton (**D**) afin de lancer la recherche.

 La deuxième zone (encadrée d'orange) est un champ de saisie ce qui permet de rajouter, en plus des objectifs prédéfinis, des annotations. Pour cela, faire un clic sur le champ de saisie et taper le texte. Cette zone reprend donc l'ensemble des objectifs validés.

#### <span id="page-14-0"></span>**2.1.4 Les traitements**

Après avoir rempli les pathologies, les observations, les diagnostics et les objectifs le praticien doit saisir les traitements qu'il préconise. De la même façon que pour les observations et diagnostics ou que pour les objectifs le praticien doit sélectionner ses choix dans une liste prédéfinie et valider ceux-ci.

Pour mieux comprendre comment saisir correctement les traitements d'un patient nous allons découper la fenêtre en deux zones :

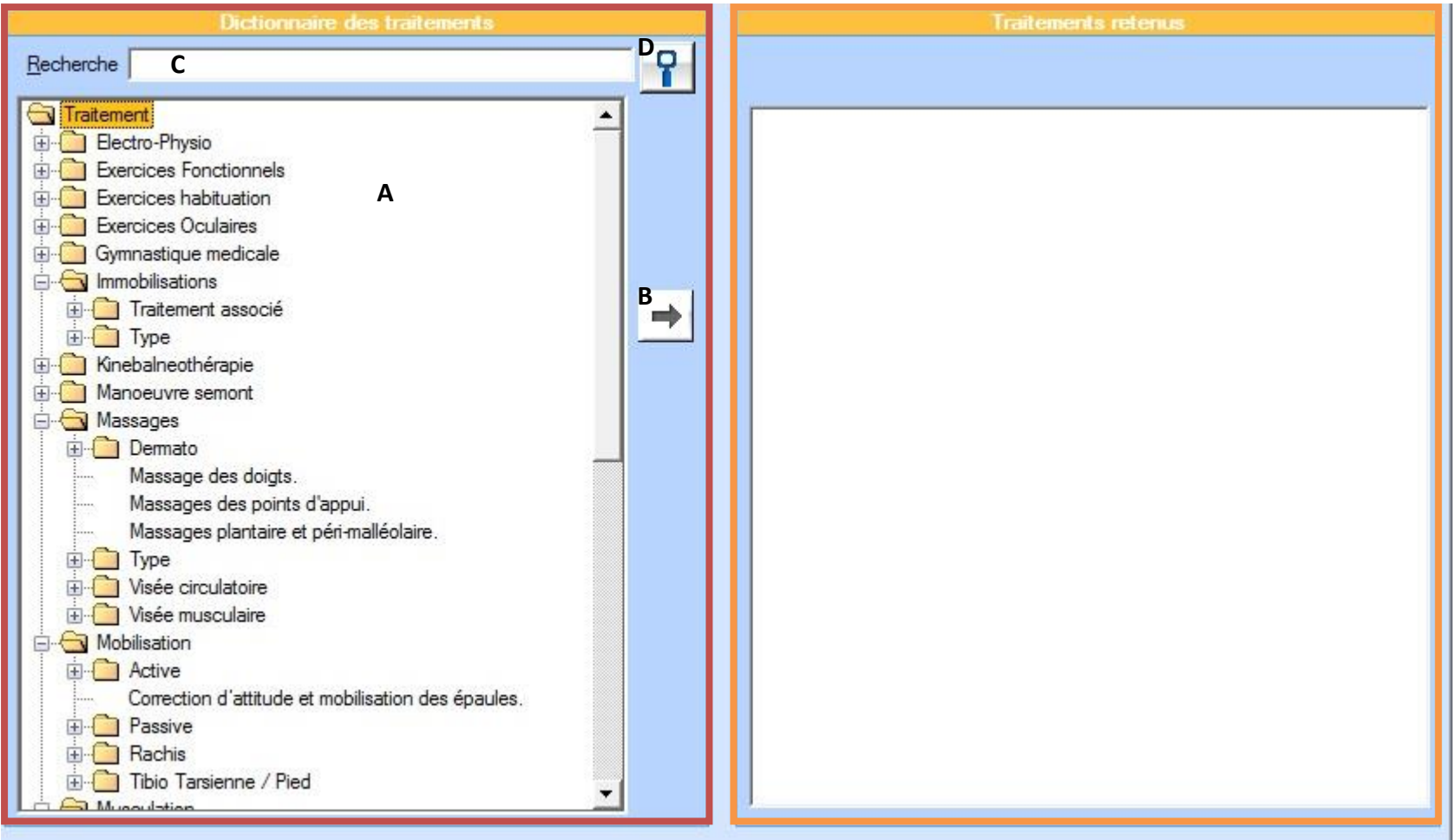

■ La première zone (encadrée de rouge) permet de sélectionner, via une liste de sélection (A) prédéfini, le/les traitement(s) préconisé(s) par le praticien.

Pour simplifier, le logiciel regroupe les traitements en dossier. Pour développer le dossier voulu effectuer un clic sur le « + » à coté du dossier ou faire un clic droit sur le dossier puis faire « développer ». Enfin pour sélectionner le/les traitement(s) effectuer un clic dessus.

Pour valider le traitement (c'est-à-dire le faire passé dans la zone orange), utiliser le bouton (**B**) permettant de valider le/les traitement(s) sélectionné(s) ou effectuer un double clic sur le traitement sélectionné.

Pour effectuer une recherche dans la liste des traitements, saisir dans le champ de recherche (**C**) le/les mot(s) clé(s) à rechercher dans le dictionnaire et appuyer sur le bouton (**D**) afin de lancer la recherche.

La deuxième zone (encadrée d'orange) est un champ de saisie ce qui permet de rajouter, en plus des traitements prédéfinis, des annotations. Pour cela, faire un clic sur le champ de saisie et taper le texte. Cette zone reprend donc l'ensemble des traitements validés.

#### <span id="page-16-0"></span>**2.1.5 Les conseils et conclusions**

Après avoir rempli les pathologies, les observations, les diagnostics, les objectifs et les traitements le praticien doit apporter les conseils et conclusions qu'il préconise. De la même façon que pour les observations et diagnostics, que pour les objectifs ou que pour les traitements le praticien doit sélectionner ses choix dans une liste prédéfinie et valider ceux-ci.

Pour mieux comprendre comment saisir correctement les conseils et conclusions d'un praticien nous allons découper la fenêtre en deux zones :

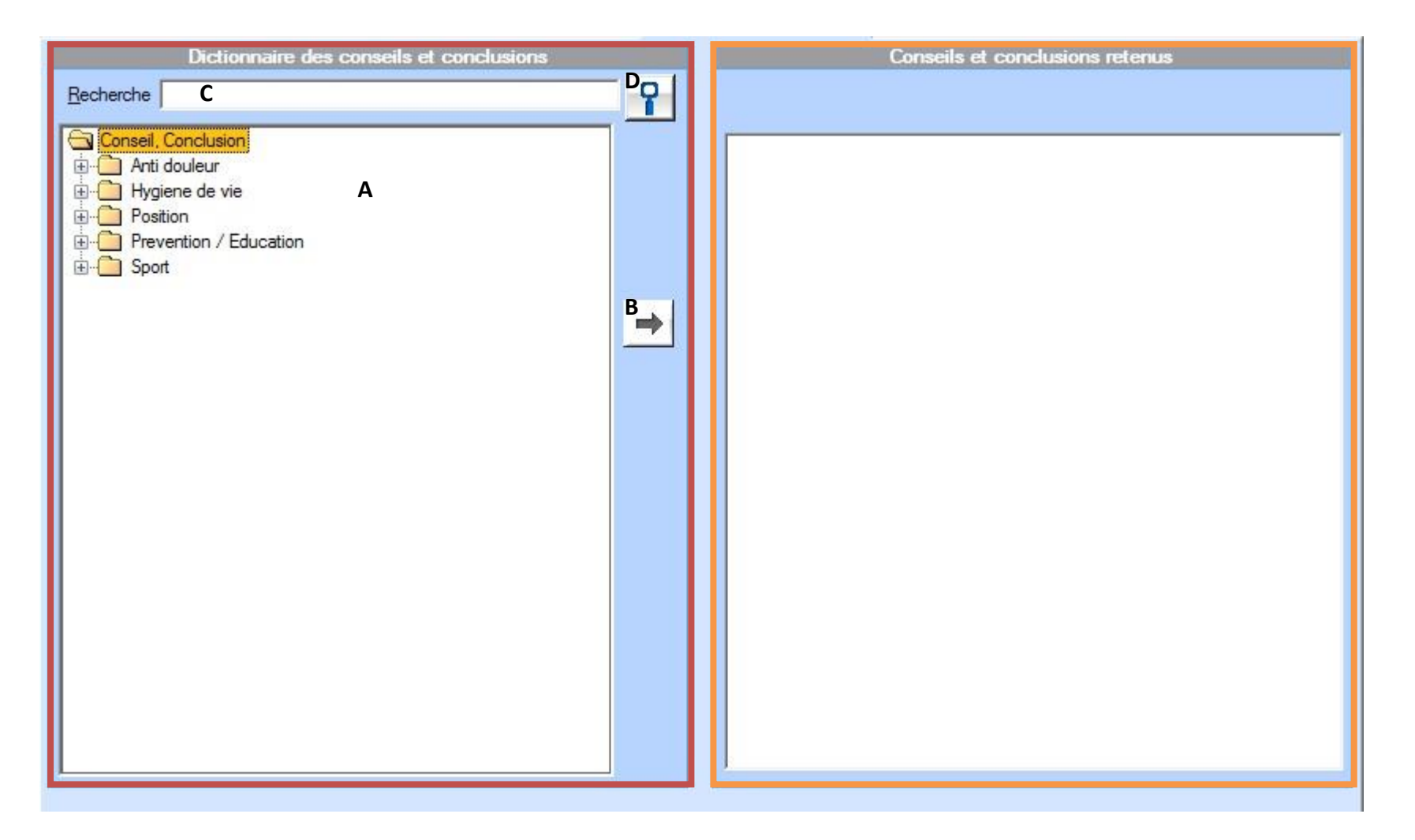

■ La première zone (encadrée de rouge) permet de sélectionner, via une liste de sélection (**A**) prédéfini, le/les conseil(s) ainsi que la/les conclusion(s) du praticien.

Pour simplifier, le logiciel regroupe les conseils et conclusions en dossier. Pour développer le dossier voulu effectuer un clic sur le « + » à coté du dossier ou faire un clic droit sur le dossier puis faire « développer ». Enfin pour sélectionner le/les conseil(s) et la/les conclusions effectuer un clic dessus.

Pour valider le traitement (c'est-à-dire le faire passé dans la zone orange), utiliser le bouton (**B**) permettant de valider le/les conseil(s) et la/les conclusions sélectionné(s) ou effectuer un double clic sur le conseil ou conclusion sélectionné.

Pour effectuer une recherche dans la liste des conseils et conclusions, saisir dans le champ de recherche (**C**) le/les mot(s) clé(s) à rechercher dans le dictionnaire et appuyer sur le bouton (**D**) afin de lancer la recherche.

La deuxième zone (encadrée d'orange) est un champ de saisie ce qui permet de rajouter, en plus des conseils et conclusions prédéfinis, des annotations. Pour cela, faire un clic sur le champ de saisie et taper le texte. Cette zone reprend donc l'ensemble des conseils et conclusions validés.

#### <span id="page-18-0"></span>**2.1.6 La synthèse**

Comme expliquer précédemment le logiciel offre deux possibilités pour la saisie de la synthèse d'un bilan patient. Soit l'utilisateur passe à travers les différentes étapes vues précédemment soit il décide de saisir directement les champs que la synthèse propose à savoir, « Observations et diagnostics », « Objectifs », « Traitement » et « Conseils et conclusions ».

Pour mieux comprendre comment saisir correctement la synthèse d'un bilan patient nous allons découper la fenêtre en quatre zones :

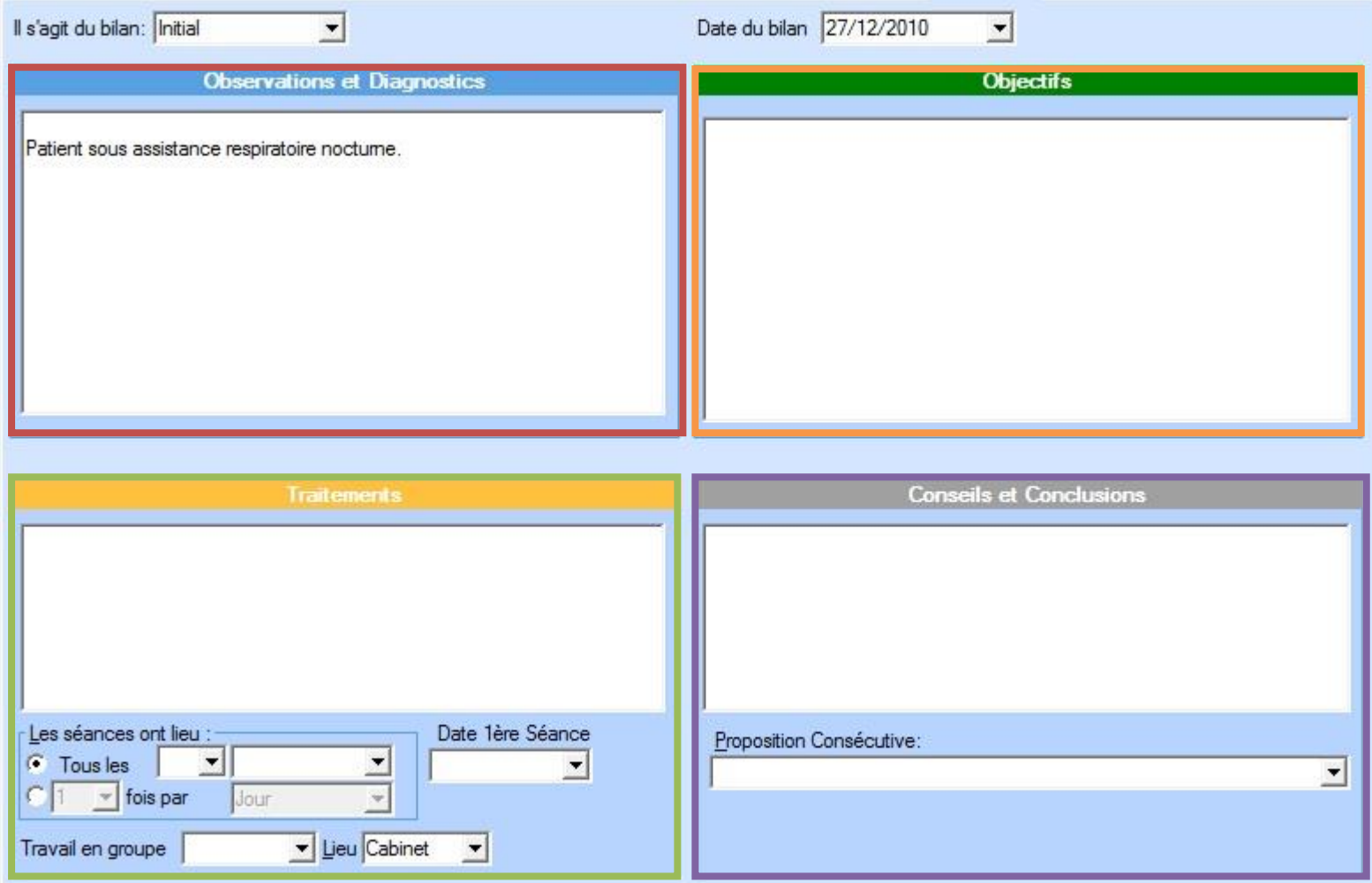

Vous devez, avant tout, remplir les champs « Il s'agit du bilan » et « Date du bilan » :

- Pour saisir le champ « Il s'agit du bilan » cliquer sur le champ et sélectionner une solution prédéfinie.
- Pour saisir le champ « Date du bilan » cliquer sur le champ (un petit calendrier apparait) et sélectionner la date correspondant à la date du bilan. Pour changer de mois, cliquer sur les flèches à coté du mois actuel.
- La première zone (encadrée de rouge) permet de saisir les observations et diagnostics du praticien. Si l'utilisateur est passé par les étapes d'aide à la saisie le champ ne sera pas à modifier lors de la synthèse. Si l'utilisateur ne se sert pas de l'aide à la saisie il doit remplir « manuellement » ses observations et diagnostics (simplement en tapant le texte voulu).
- La deuxième zone (encadrée d'orange) permet de saisir les objectifs. La méthode de remplissage est la même que pour les observations et diagnostics.
- La troisième zone (encadrée de vert) permet de saisir les traitements préconisés par le praticien. La méthode de remplissage est la même que pour les observations et diagnostics.
- La quatrième zone (encadrée de violet) permet de saisir les conseils et conclusions du praticien. La méthode de remplissage est la même que pour les observations et diagnostics. Le praticien doit aussi saisir, via une liste déroulante, une proposition consécutive. Pour cela, effectuer un clic sur le champ et choisir la proposition consécutive adéquate.

#### <span id="page-20-0"></span>**2.2 La barre de commande**

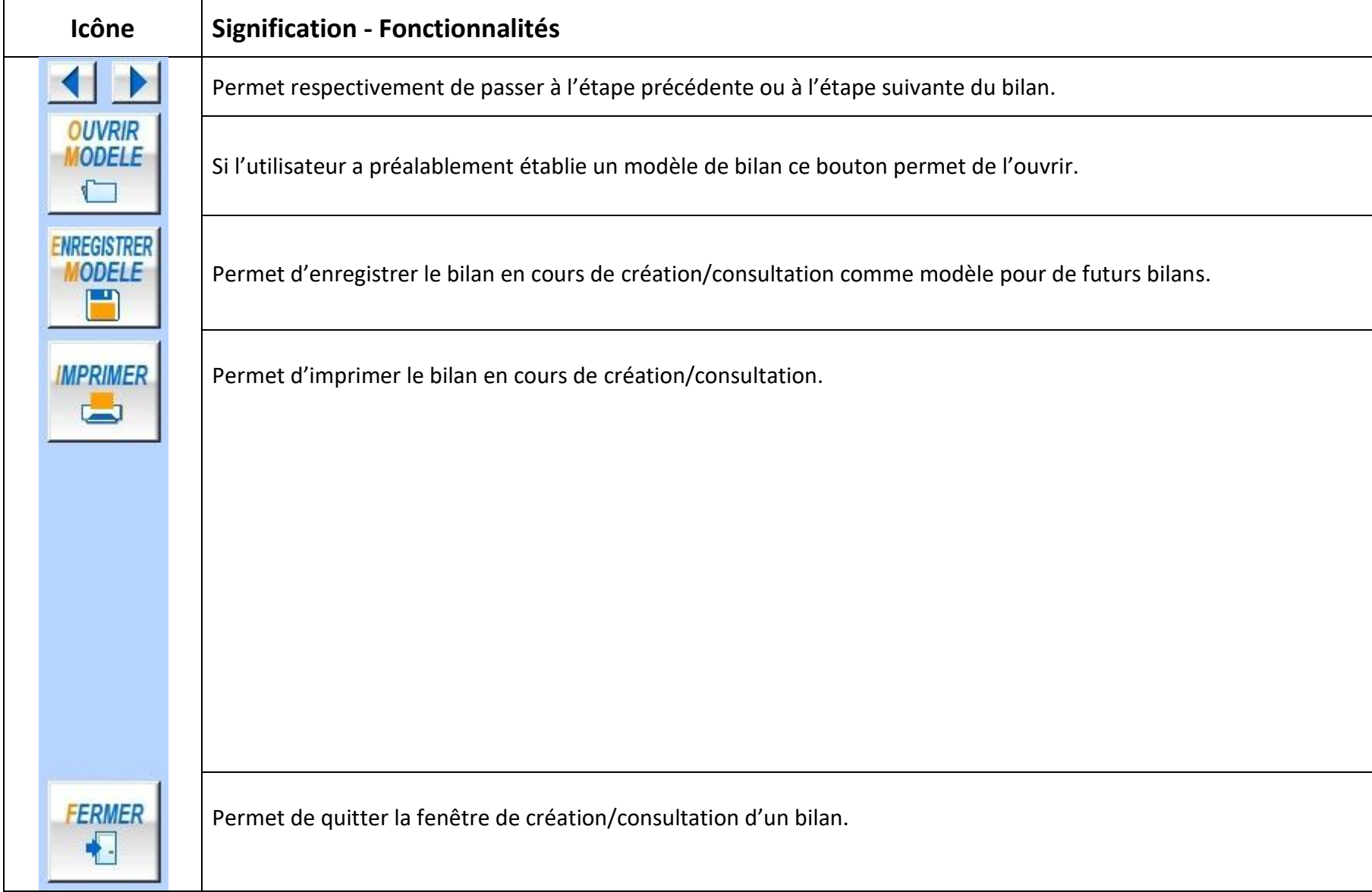

## <span id="page-21-0"></span>**3. Impression d'un bilan**

L'impression d'un bilan se présente sous la forme suivante :

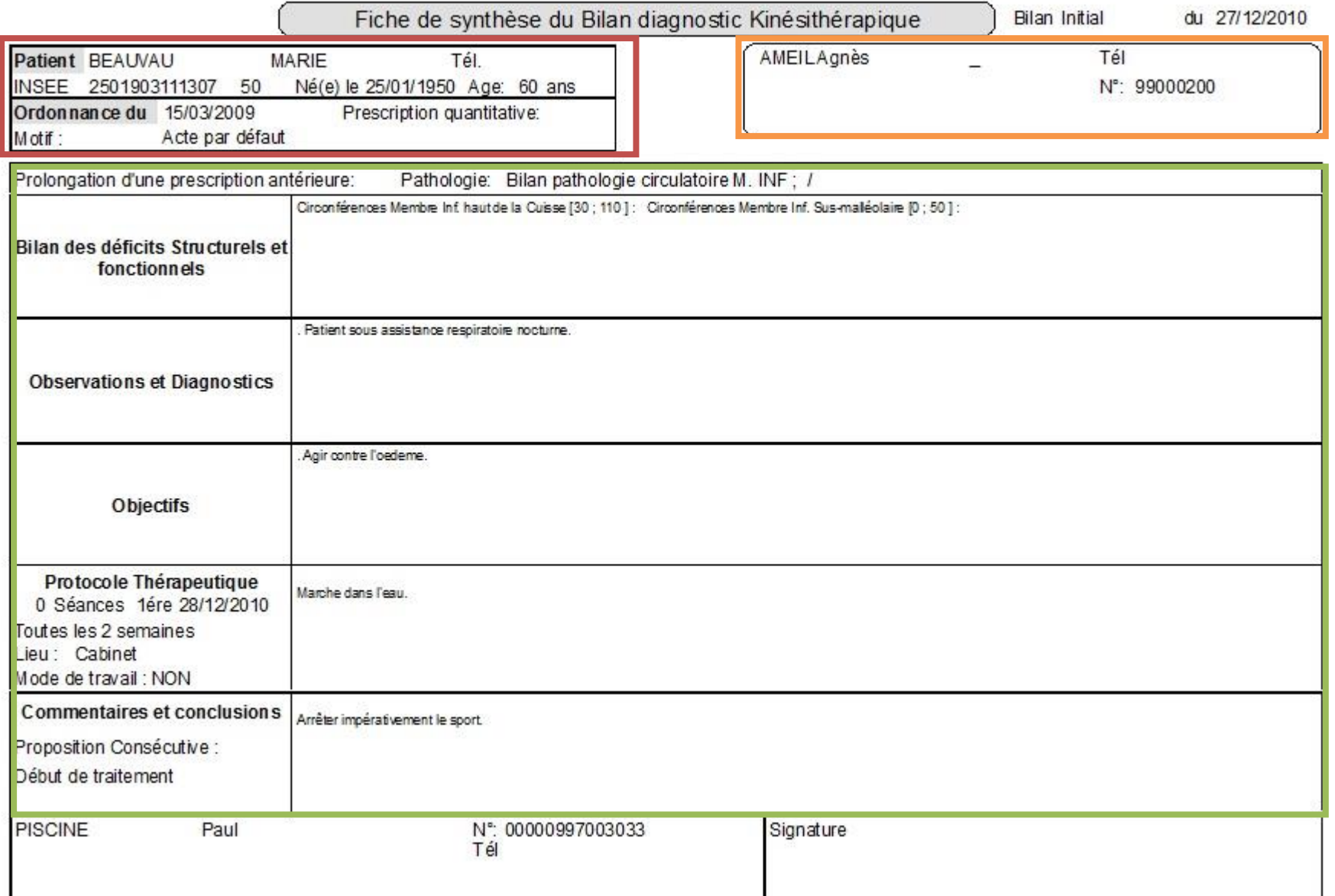

On distingue trois zones :

- La première zone (encadrée de rouge) synthétise les informations du patient.
- La deuxième zone (encadrée de d'orange) synthétise les informations du praticien.
- La troisième zone (encadrée de vert) synthétise l'ensemble des informations saisies lors de la création du bilan. On retrouve donc la/les pathologie(s) observé(s), le/les déficit(s) lié(s) à la/aux pathologie(s) observé(s), le/les observation(s) et diagnostic(s), le/les objectif(s), le/les traitement(s) prescris et le/les conseil(s) et conclusion(s).

### <span id="page-23-0"></span>**4. Le mode expert**

Le mode expert est un mode spécial qui donne la possibilité, à l'utilisateur d'ajouter, de supprimer ou de modifier des données dans le dossier personnel livré à l'origine avec le logiciel.

Ce mode est activable via les options du logiciel Télévitale. Pour cela, ouvrir Télévitale puis aller dans Outils > Options > Divers et cocher la case « Activer le mode expert pour le bilan kiné ».

Lorsque ce mode est activé de nouvelles icones font leurs apparitions à coté des dictionnaires comme le montre l'exemple suivant :

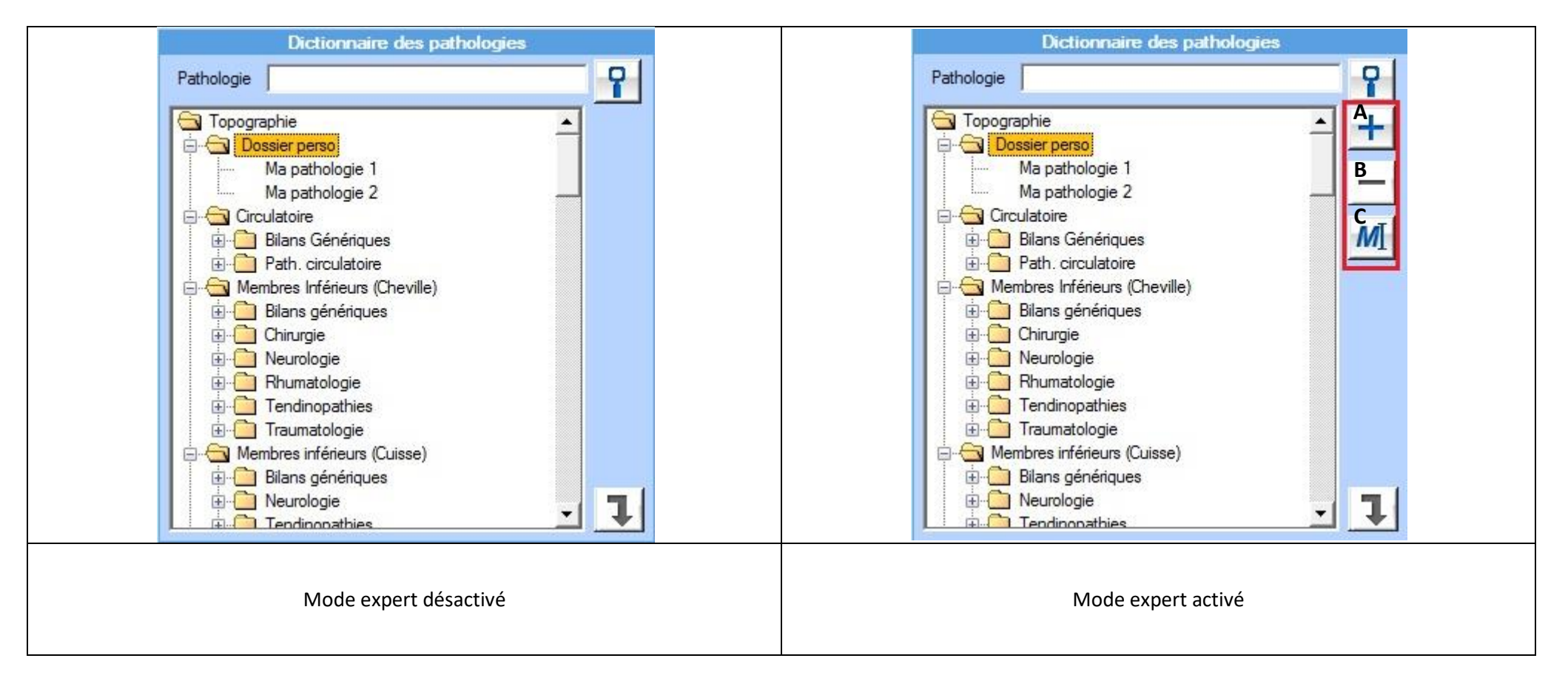

L'icône représentant un « + » (**A**) permet de rajouter une topographie ou une pathologie :

- Pour ajouter une topographie, placez vous à l'endroit où vous voulez ajouter cette topographie et appuyer sur le « + » (**A**). Un petit menu apparait choisissez par un clic « Topographie » et entrez le nom de la topographie à ajouter.
- Pour ajouter une pathologie, placez vous à l'endroit où vous voulez ajouter cette pathologie et appuyer sur le « + » (**A**). Un petit menu apparait choisissez par un clic « Pathologie » et entrez le nom de la pathologie à ajouter.

L'icône représentant un « - » (**B**) permet de supprimer une topographie ou une pathologie :

- Pour supprimer une topographie, placez vous sur la topographie à supprimer et effectuez un clic sur le bouton « » (**B**). Un message de confirmation apparait, cliquer sur « Oui » si vous êtes sur de votre choix sinon cliquer sur « Non ». **Attention**, pour supprimer une topographie il est **obligatoire** que celle-ci soit vide (c'est-à-dire qu'elle ne doit contenir aucune pathologie).
- Pour supprimer une pathologie, placez vous sur la pathologie à supprimer et effectuez un clic sur le bouton « » (**B**). Un message de confirmation apparait, cliquez sur « Oui » si vous êtes sur de votre choix sinon cliquer sur « Non ».

L'icône représentant un « M » (**C**) permet de modifier le nom d'une topographie ou d'une pathologie. Pour cela, sélectionner par un clic la topographie ou la pathologie à modifier puis cliquer ensuite sur le bouton « M » (**C**) et enfin saisissez le nouveau nom de la topographie ou de la pathologie.